# Changing interface style

You can change the appearance of your modeling tool windows, dialogs and menus. The **Look and Feel** menu allows you to personalize the user interface using a number of predefined styles and themes. You can also create a custom theme with your favorite colors and fonts.

To change the interface style

- 1. In the main menu of a modeling tool, select Options > Look and Feel.
- 2. Select the desired style from the list of available styles.

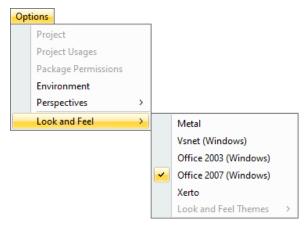

The Look and Feel menu options.

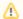

### Important

- The selected style may not look exactly like the style in related operating systems.
- Depending on your operating system, some style options may be unavailable.

## Creating a custom theme

Define your own interface style by creating a custom theme. The **Custom** theme option is located in the **L ook and Feel Themes** submenu which also offers 8 predefined themes. The **Custom** theme allows you to specify text fonts and sizes of the desired interface elements as well as their colors.

To create a custom theme

- 1. In the main menu of a modeling tool, select Options > Look and Feel > Metal.
- 2. In the same menu, select Options > Look and Feel > Look and Feel Themes > Custom.
- 3. In the open dialog, change the values of the desired style properties.
- 4. Click OK.

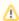

#### Look and Feel Themes

The themes listed in the **Look and Feel Themes** submenu are only available if you select the **Metal** style.

#### On this page

The Look and Feel menu options.

Creating a custom theme

#### Related pages

- Understanding the user interface
  - Main menu
  - Toolbars
  - Model Browser
  - Image Library tab